Программа управления установкой для поверки однофазных счетчиков электрической энергии ЭНЕРГОМЕРА СУ001

### Версия V2.51

Руководство оператора

# СОДЕРЖАНИЕ

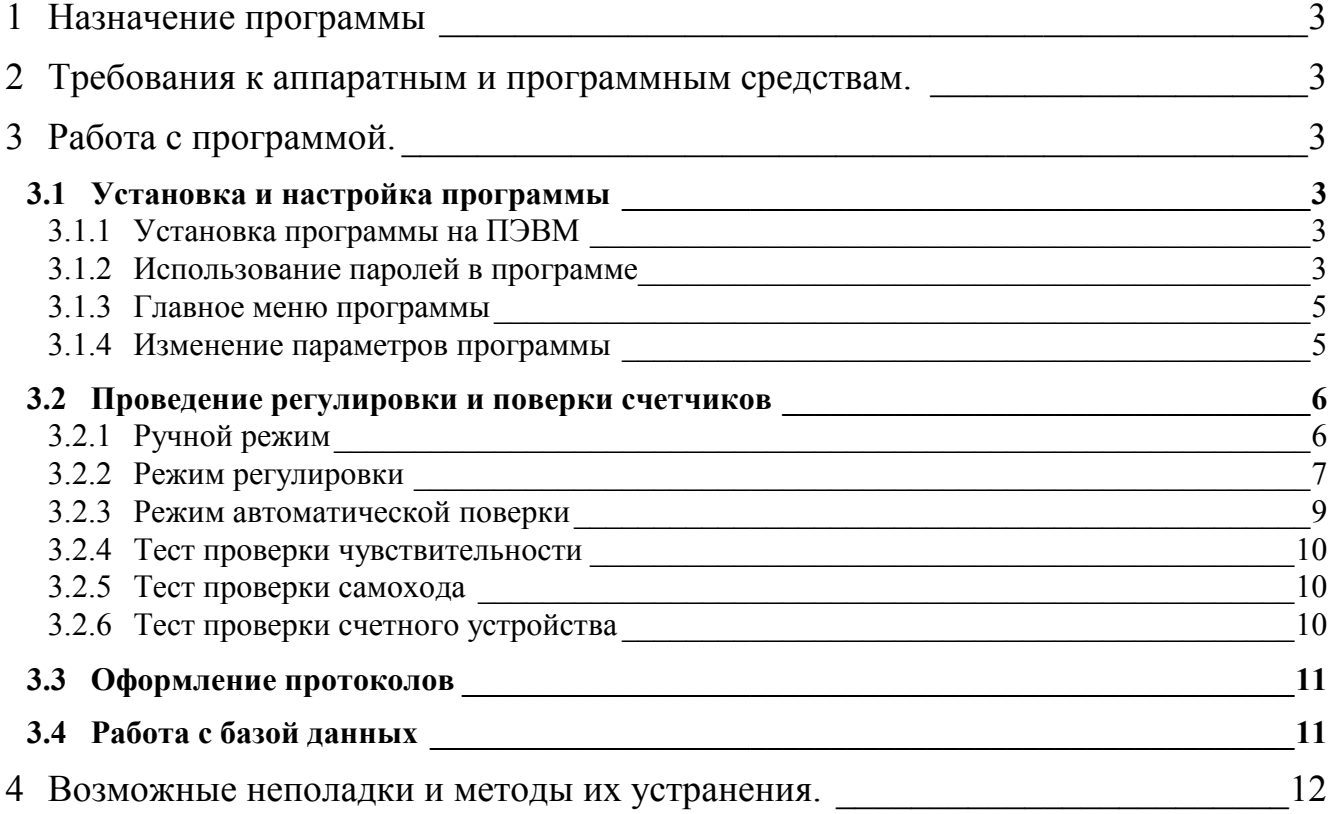

## 1 НАЗНАЧЕНИЕ ПРОГРАММЫ

<span id="page-2-0"></span>Программа предназначена для управления работой установки ЭНЕРГОМЕРА СУ001 и позволяет производить поверку и регулировку однофазных счетчиков активной электрической энергии в ручном, полуавтоматическом или автоматическом режиме.

Программа обеспечивает:

- управление источником мощности для задания сигналов напряжения и тока в ручном режиме;
- проведение поверки счетчиков в ручном режиме;
- проведение поверки счетчиков в полуавтоматическом и автоматическом режиме по специально подготовленным тестовым таблицам;
- представление информации и отображение результатов на экране монитора, в удобной для оператора форме;
- накопление результатов для создания протоколов поверки и архивов для хранения или последующего анализа;
- создание протоколов поверки для печати.

Управление и контроль установкой для поверки счетчиков электрической энергии ЭНЕРГОМЕРА СУ001 осуществляется через стандартный последовательный интерфейс RS232 со скоростью 19200 бит/с.

### <span id="page-2-1"></span>2 ТРЕБОВАНИЯ К АППАРАТНЫМ И ПРОГРАММНЫМ СРЕДСТВАМ.

- Программа предназначена для работы в среде WINDOWS 98, 2000, ХР.
- Требуемый объем памяти на жестком диске не менее 12 Мбайт.
- Требование к ПЭВМ:
- процессор Pentium  $650$  и выше;
- $O(3)$  не менее 64 Мбайт;
- Последовательный порт RS-232.

## 3 РАБОТА С ПРОГРАММОЙ.

### <span id="page-2-3"></span><span id="page-2-2"></span>3.1 Установка и настройка программы

#### <span id="page-2-4"></span>3.1.1 Установка программы на ПЭВМ

Установочная программа поставляется на компакт-диске.

- 1. Вставьте диск и запустите файл *Setup. exe*.
- 2. Действуя согласно появляющимся инструкциям, установите программу в выбранный каталог.
- 3. При инсталляции создается файл *Uninstall.exe*, которым можно воспользоваться для удаления программы с компьютера.

#### <span id="page-2-5"></span>3.1.2 Использование паролей в программе

В программе имеется возможность, при помощи пароля, закрыть доступ к базе данных с целью исключения возможности несанкционированного изменения сведений в таблицах.

После установки программы, при первом запуске приложения «*База данных СУ001*», программа автоматически создает пользователя с именем «User».

Если нет необходимости закрывать доступ к базе данных паролем, то при запросе на ввод имени пользователя и пароля, необходимо ввести имя пользователя «User» (без кавычек) в поле «Пользователь», а поле «Пароль» оставить пустым. Нажать кнопку «ОК».

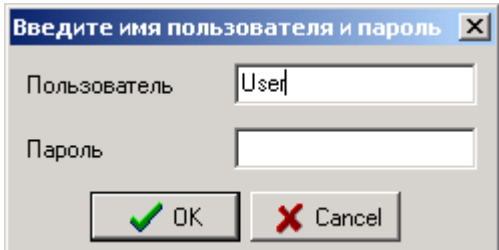

В дальнейшем, для входа в приложение «*База данных СУ001*», использовать имя пользователя «User» без пароля.

Если требуется закрыть доступ к приложению «*База данных СУ001*» паролем, то необходимо добавить нового пользователя и пароль, для чего:

- выбрать пункт меню «Настройки->Пользователи»,

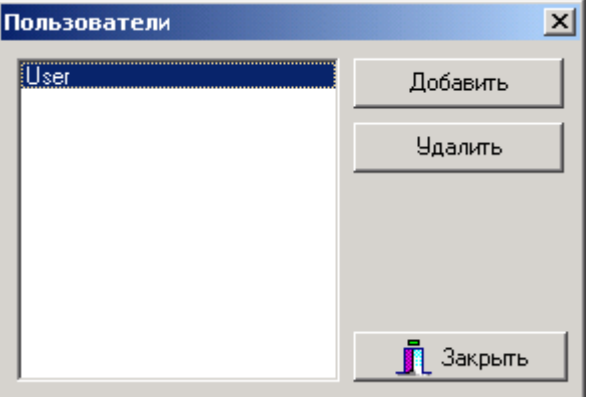

- в появившемся окне нажать кнопку «Добавить», а затем ввести имя пользователя и пароль в соответствующие поля;

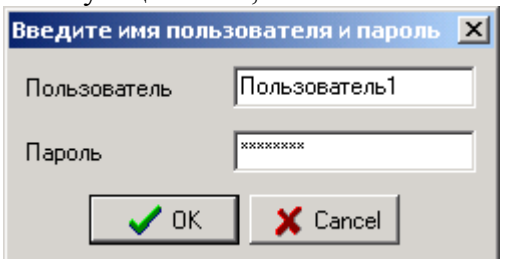

- нажать кнопку «ОК». Новый пользователь появится в списке пользователей;

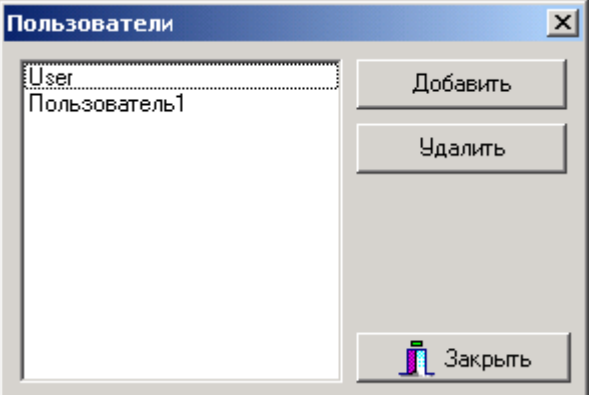

- удалить автоматически создаваемого пользователя «User».

Для удаления пользователя необходимо:

- выбрать имя пользователя, которого необходимо исключить из списка пользователей и нажать кнопку «Удалить»;

- в появившемся окне ввести пароль удаляемого пользователя и нажать кнопку «ОК».

Если все пользователи будут удалены, то при перезапуске приложения «*База данных СУ001*», вновь будет создан новый пользователь «User» без пароля.

#### <span id="page-4-0"></span>3.1.3 Главное меню программы

Запуск программы осуществляется из файла *СУ001.exe*. После запуска на экране появится главное окно программы:

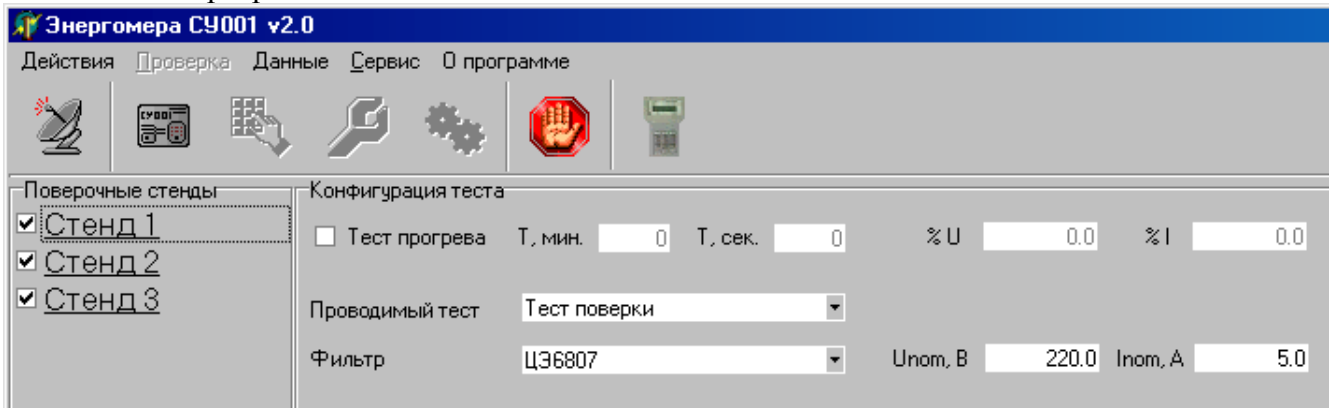

Командная строка меню состоит из следующих пунктов:

- 1. Действия команды контекстного меню
	- 1.1. Опросить стенды;
	- 1.2. Выключить источник;
	- 1.3. Выход;
- 2. Проверка, команды контекстного меню:
	- 2.1. Ручной режим;
	- 2.2. Режим регулировки;
	- 2.3. Автоматический режим;
- 3. Данные, команды контекстного меню:
	- 3.1. База данных;
	- 3.2. Обновить данные;
- 4. Сервис, команды контекстного меню:
	- 4.1. Последовательный порт;<br>4.2. Ланные для протокола;
	- Данные для протокола;
	- 4.3. Конфигурация стендов.

Для удобства работы основные команды управления продублированы кнопками с условным изображением функций.

#### <span id="page-4-1"></span>3.1.4 Изменение параметров программы

Задание адреса COM-порта, к которому подключается блок управления установки СУ001, производится по команде: Сервис  $\rightarrow$  Последовательный порт. В появившемся меню выберите нужный порт.

Для записи или изменения общих сведений об установке выберите команду: Сервис Данные для протокола. В появившемся окне заполните поле общих сведений об установке.

Выбор конфигурации производится по команде Сервис  $\rightarrow$  Конфигурация стендов.

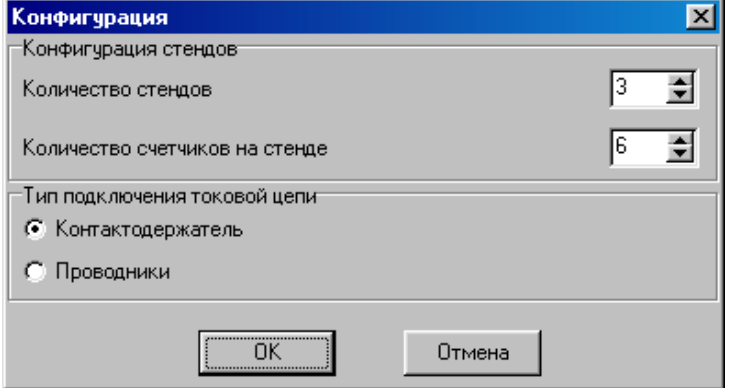

В появившемся окне заполняются сведения о количестве стендов и мест для установки счетчиков на каждом стенде. Кроме этого указывается вид подключения токовой цепи. Этот пункт влияет на ресурс работы установки (время непрерывной работы) при токах более 20 ампер. При подключении токовой цепи проводниками ресурс работы при одном и том же значении тока в два раза выше, чем с контактодержателями.

#### <span id="page-5-0"></span>3.2 Проведение регулировки и поверки счетчиков

#### <span id="page-5-1"></span>3.2.1 Ручной режим

Регулировка счетчиков в ручном режиме осуществляется без тестовых таблиц, параметры источника задаются оператором. Перед запуском режима необходимо выполнить команду «Опрос стендов». После установления связи со стендами откроется панель, на которой необходимо выбрать тип счетчиков (см. «Работа с базой данных») и отметить для каждого стенда места, на которых установлены счетчики.

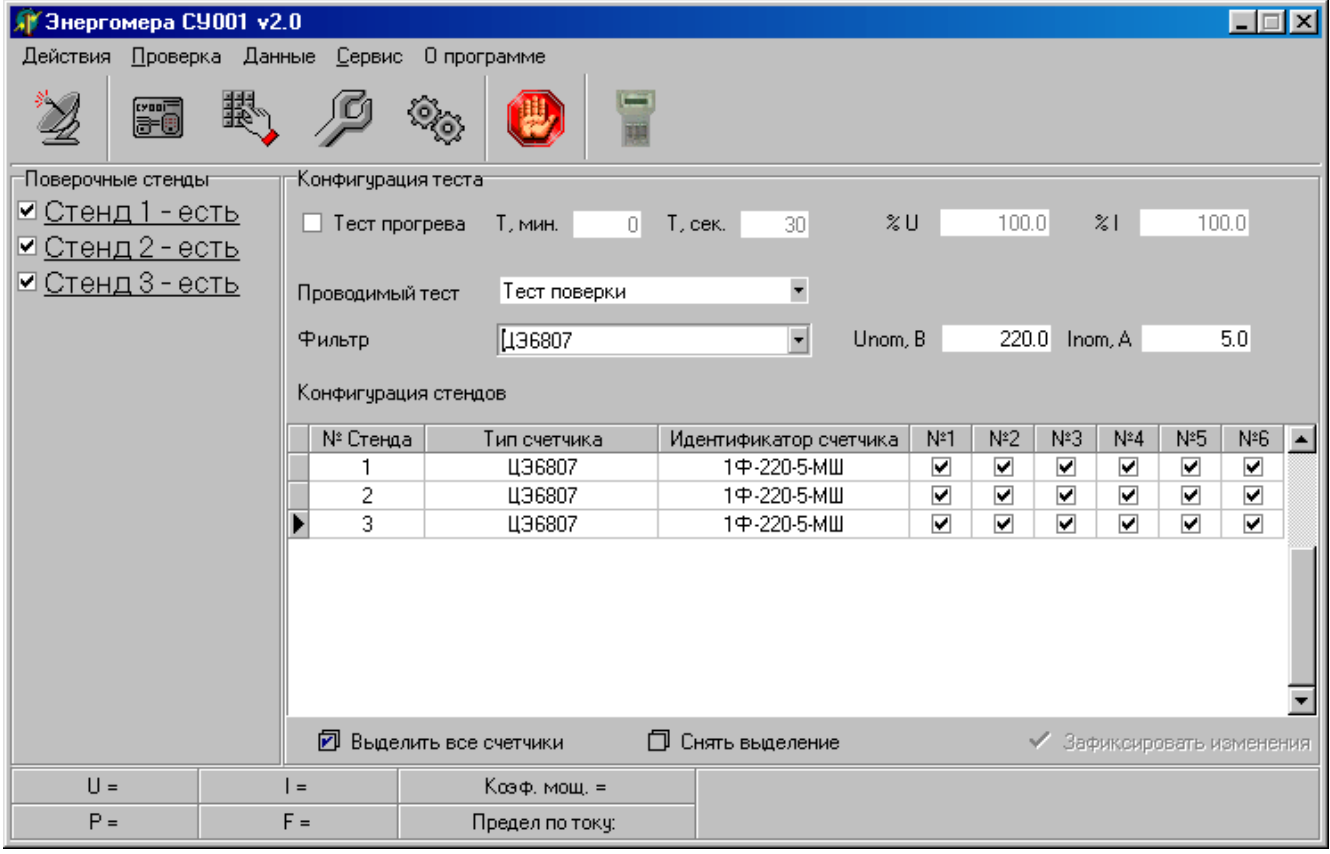

Выбор режима осуществляется по команде: "Проверка  $\rightarrow$  Ручной режим". При этом открывается окно "Ручная проверка".

Для запуска измерения погрешности, после заполнения всех полей, щелкните по кнопке "GO". При этом, после установки параметров источника, в нижней части панели появятся измеренные значения напряжения, тока коэффициента мощности частоты сигналов и мощности. А после измерения погрешности счетчиков в соответствующих окнах появятся результаты измерения погрешности.

Для сброса результатов измерения погрешности отдельного счетчика щелкните правой кнопкой мыши в поле показаний соответствующего счетчика и выберите пункт меню "Сброс показаний счетчика".

Для сброса результатов измерения погрешности всех счетчиков выберите пункт меню "Сброс показаний всех счетчиков".

В правом верхнем углу окна расположено табло таймера, ведущего отсчет времени работы после запуска измерения.

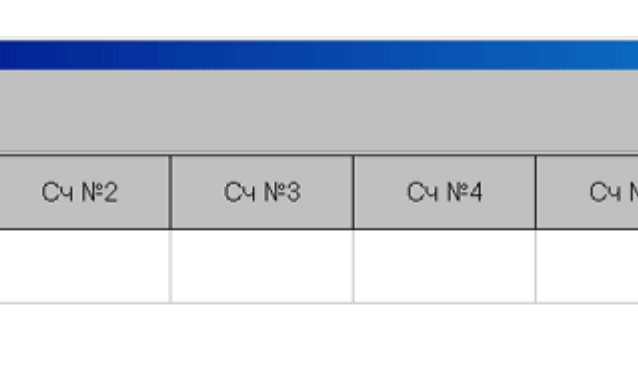

 $\overline{\mathbf{x}}$ 

 $0:16$ 

 $0:00$ 

C4 Nº6

⊯Б

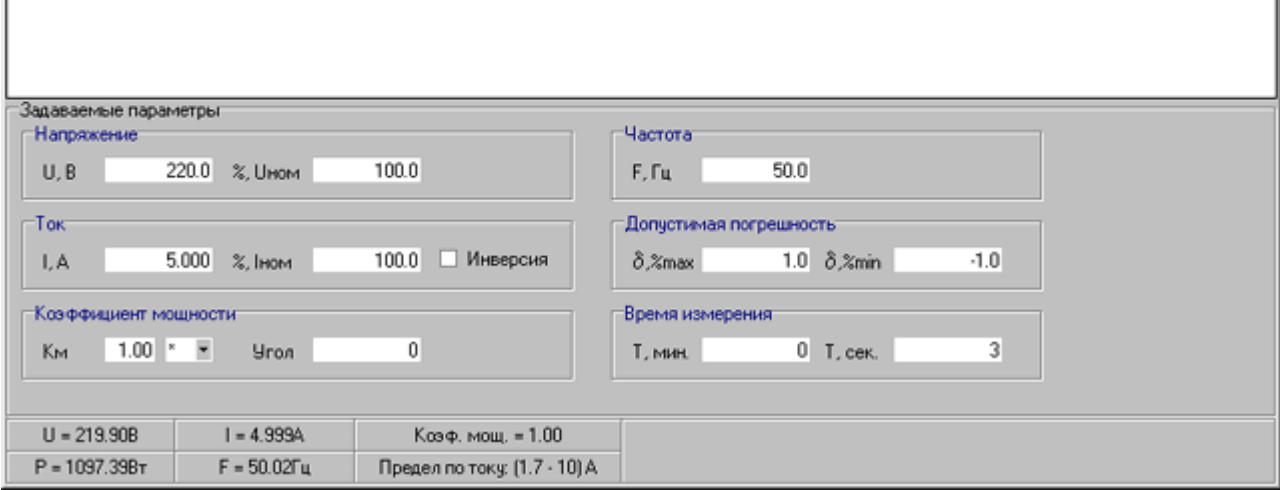

Для остановки измерения погрешности необходимо нажать по кнопку "STOP". При этом источник выключится, и отсчет таймера прекратится.

Для возврата к главному меню программы нажмите кнопку «Выход».

#### <span id="page-6-0"></span>3.2.2 Режим регулировки

**ДУ Ручная проверка** 

Стенд №1

smp

Cy Nº1

**GO** 

Режим предназначен для регулировки счетчиков (измерения погрешности) по тестовым таблицам. Выбор теста производится на панели главного меню после опроса стендов (см. «Работа с базой данных»).

Выбор режима осуществляется по команде: Проверка  $\rightarrow$  Режим регулировки. При этом открывается окно "Регулировка".

В нижней части окна расположена тестовая таблица с задаваемыми параметрами, где значения напряжения и тока указаны в процентах от номинальных значений. Справа от таблицы значения задаваемых параметров в соответствующих величинах.

Измерение можно начать с любой точки, предварительно выбрав ее в тестовой таблице.

Для запуска измерения погрешности щелкните по кнопке "GO". При этом, после установки параметров источника, в нижней части панели появятся измеренные значения напряжения, тока коэффициента мощности частоты сигналов и мощности. А после измерения погрешности счетчиков в соответствующих окнах появятся результаты измерения погрешности. При этом в случае превышения допустимого значения погрешности (заданного в тесте), надпись будет выделена розовым цветом.

Для сброса результатов измерения погрешности отдельного счетчика щелкните правой кнопкой мыши в поле показаний соответствующего счетчика и выберите пункт меню "Сброс показаний счетчика".

Для сброса результатов измерения погрешности всех счетчиков выберите пункт меню "Сброс показаний всех счетчиков".

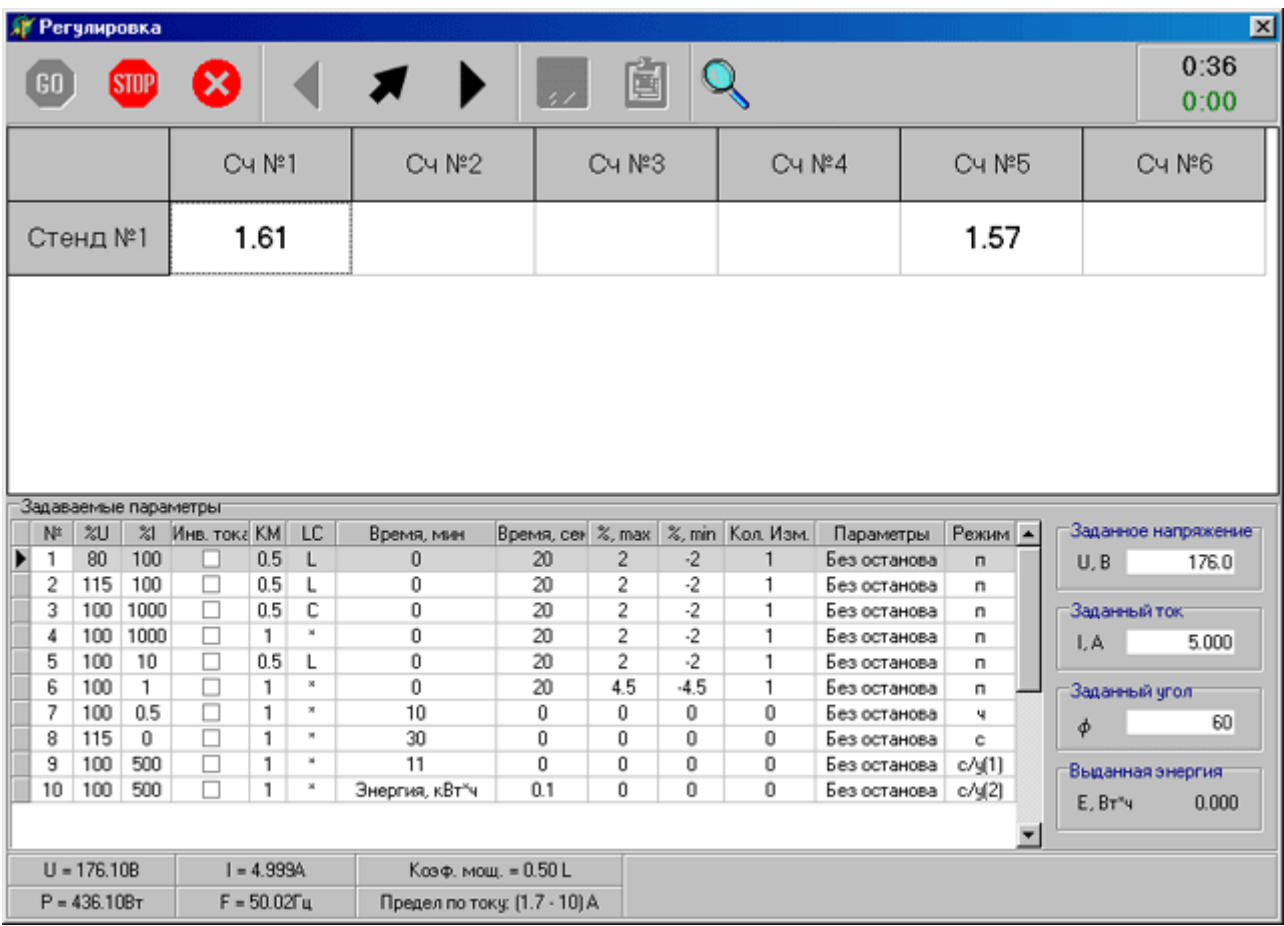

Для обеспечения просмотра результатов измеренных погрешностей одновременно во всех точках теста существует «**Режим просмотра результатов**», вызываемый при помощи соответствующей кнопки.

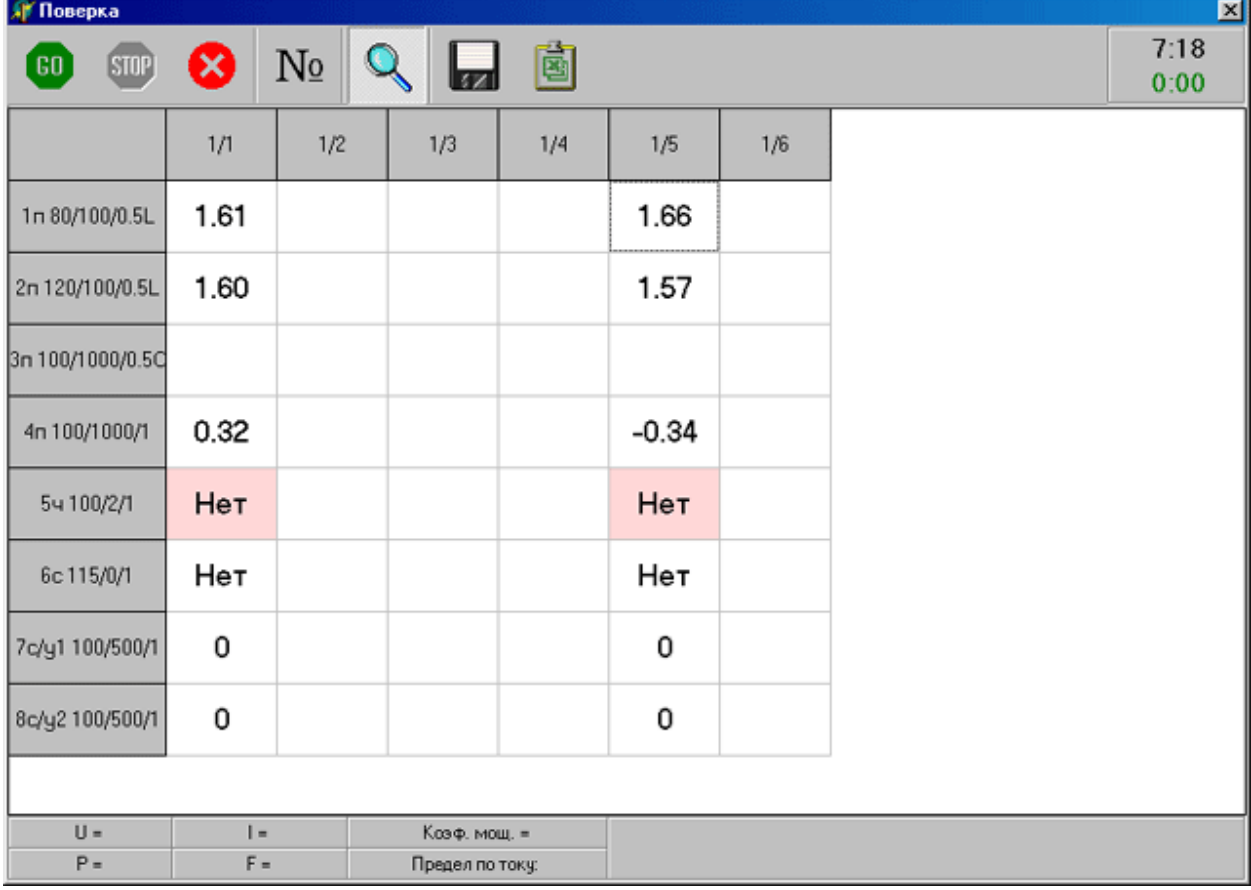

Для перехода к измерению погрешности в других точках таблицы, в верхней части панели, существуют кнопки перемещения по таблице «Предыдущая точка», «Следующая точка» и кнопка выбора «Выбор точки».

В правом верхнем углу окна расположено табло таймера, ведущего отсчет времени работы после запуска измерения.

Для остановки измерения погрешности необходимо нажать на кнопку "STOP". При этом источник выключится, и отсчет таймера прекратится.

Для возврата к главному меню программы нажмите кнопку «Выход».

#### <span id="page-8-0"></span>3.2.3 Режим автоматической поверки

Режим предназначен для поверки счетчиков (измерения погрешности) по тестовым таблицам, проведение тестов чувствительности, самохода, проверки работы счетного устройства. Выбор типа счетчиков и теста производится на панели главного меню после опроса стендов.

Результаты тестирования можно передавать для хранения в базу данных ("Архив") или сразу же оформлять в виде протоколов поверки (с возможностью анализа и выдачи заключения о пригодности).

Пред началом работы необходимо в таблице «Конфигурация стендов» выбрать для каждого стенда тип счетчика (см. «Работа с базой данных») в поле «Тип счетчика» и нажать кнопку «Зафиксировать изменения». Выбор режима осуществляется по команде: "Проверка Автоматический режим". При этом открывается окно "Поверка".

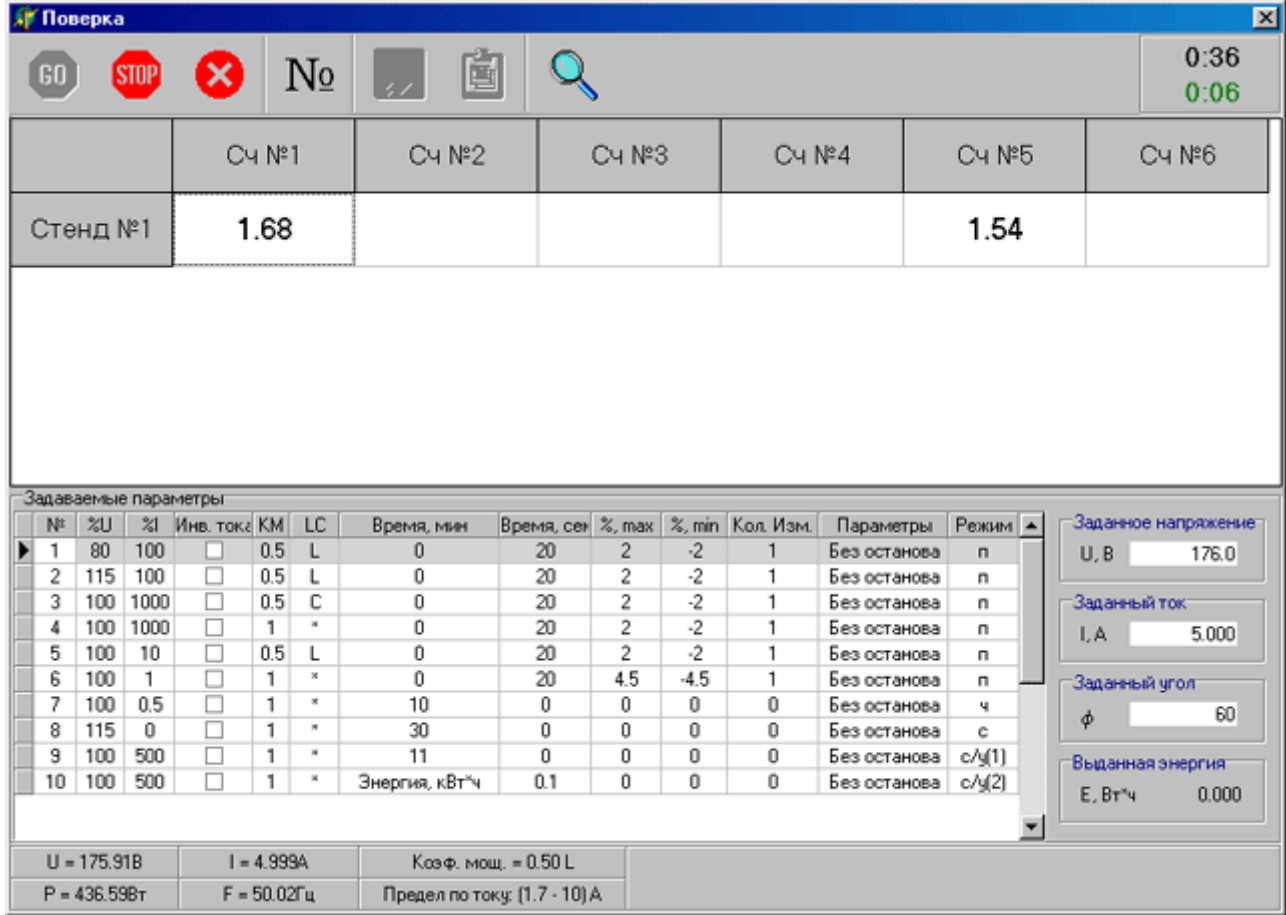

В нижней части окна расположена тестовая таблица с задаваемыми параметрами, где значения напряжения и тока указаны в процентах от номинальных значений. Справа от таблицы значения задаваемых параметров в соответствующих величинах.

Для запуска измерения погрешности щелкните по кнопке "GO". При этом, после установки параметров источника, в нижней части панели появятся измеренные значения напряжения, тока коэффициента мощности частоты сигналов и мощности. А после измерения погрешности счетчиков в соответствующих окнах появятся результаты измерения погрешности. При этом в случае превышения допустимого значения погрешности (заданного в тесте), значение будет выделено розовым цветом.

Для обеспечения просмотра результатов измеренных погрешностей одновременно во всех точках теста существует «Режим просмотра результатов», вызываемый при помощи соответствующей кнопки.

Для остановки измерения погрешности необходимо нажать на кнопку "STOP". При этом источник выключится и отсчет таймера прекратится.

Для возврата к главному меню программы нажмите кнопку «Выход».

#### <span id="page-9-0"></span>3.2.4 Тест проверки чувствительности

Программа позволяет выполнить проверку чувствительности двумя способами: по переключению индикатора функционирования счетчика (срабатывание по любому перепаду сигнала с импульсного выхода счетчика) или по факту регистрации погрешности счетчиком (срабатывание по второму импульсу с импульсного выхода счетчика, т.е. по третьему перепаду сигнала).

Для выбора способа проверки нужно выбрать пункт меню «Сервис  $\rightarrow$  Параметры».

В появившемся окне выбрать один из пунктов: «Переключение индикатора» или «Регистрация погрешности».

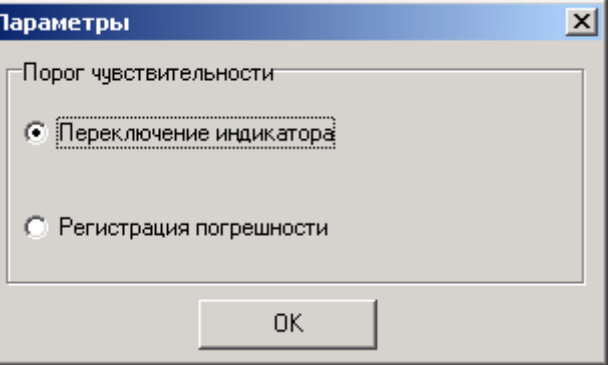

Положительным результатом теста чувствительности является появление любого перепада сигнала на импульсном выходе счетчика, при выборе способа по переключению индикатора или появление второго импульса т.е. третьего перепада сигнала на импульсном выходе счетчика, при выборе способа по регистрации погрешности.

При положительном исходе в таблице результатов измерений появляется результат ЕСТЬ, при отрицательном – НЕТ (красного цвета).

#### <span id="page-9-1"></span>3.2.5 Тест проверки самохода

Отрицательным результатом для теста самохода считается появление второго импульса (третьего перепада сигнала) на импульсном выходе счетчика.

При положительном исходе (не более одного импульса) в таблице результатов измерений появляется результат НЕТ, при отрицательном – ЕСТЬ (красного цвета).

#### <span id="page-9-2"></span>3.2.6 Тест проверки счетного устройства

Тест проверки счетного устройства может проводится при заданных оператором значениях времени измерения или порции выдаваемой энергии.

На табло выводится суммарный результат учтенной счетчиком энергии (текущее значение счетного устройства) и значения заданного оператором перед началом теста (предшествующее тесту показание счетного устройства).

В процессе выдачи энергии на табло индицируется суммарное значение выданной на данный момент времени порции энергии. По завершению выдачи порции энергии сигналы тока будут выключены, а на табло будет выведено значение выданной порции энергии.

Вывод о пригодности счетного устройства делается оператором после окончания теста по равенству значения на табло и на счетном устройстве соответствующего счетчика.

Тест начинается с появления сообщения «Введите значения счетных устройств».

В появившемся окне "Показания" необходимо заполнить поля показаниями счетных устройств соответствующих счетчиков в кВтчас. Нажать кнопку "Далее".

По мере прохождения теста, значения на табло будут увеличиваться (при исправном счетном устройстве синхронно с показаниями счетчиков).

После завершения теста появится сообщение "Заполните результаты прохождения теста по каждому счетчику". При этом необходимо, щелкнув правой кнопкой мыши на соответствующем поле, в появившемся меню выбрать нужный результат (сравнивая показания на табло и на счетных устройствах счетчиков). При совпадении показаний результат можно не указывать, т. к. в этом случае автоматически выберется заключение «Годен».

#### <span id="page-10-0"></span>3.3 Оформление протоколов

Оформление протоколов производится по кнопке "Групповой протокол", которая доступна в автоматическом режиме и режиме регулировки, функция становится активной после прохождения хотя бы одой точки и останова измерения, кнопка "STOP". При этом появится окно для заполнения номеров поверяемых счетчиков.

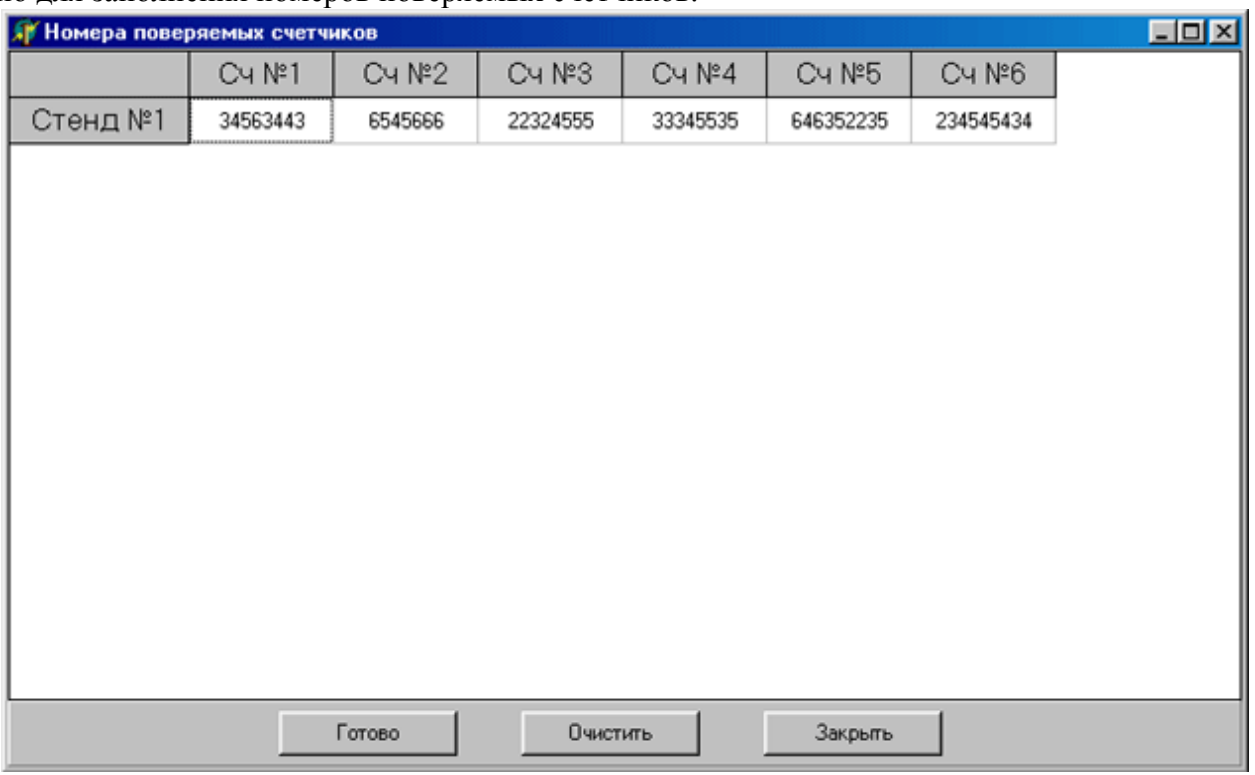

После заполнения номеров нажмите кнопку «Готово».

Для оформления индивидуальных протоколов необходимо предварительно занести результаты а архив.

#### <span id="page-10-1"></span>3.4 Работа с базой данных

Перед тем как выбрать тип счетчика или тест поверки, необходимо занести эти данные в базу данных. Для работы с базой данных выберите команду "Данные"  $\rightarrow$  "База данных" основного меню. После работы с базой данных, если данные тестов или типов счетчиков были изменены, необходимо обновить данные "Данные" - "Обновить данные" Необходимые сведения для работы с базой данных содержатся в прилагаемой к программе справочной системе. Для вызова справки можно пользоваться кнопкой F1.

## 4 ВОЗМОЖНЫЕ НЕПОЛАДКИ И МЕТОДЫ ИХ УСТРАНЕНИЯ.

<span id="page-11-0"></span>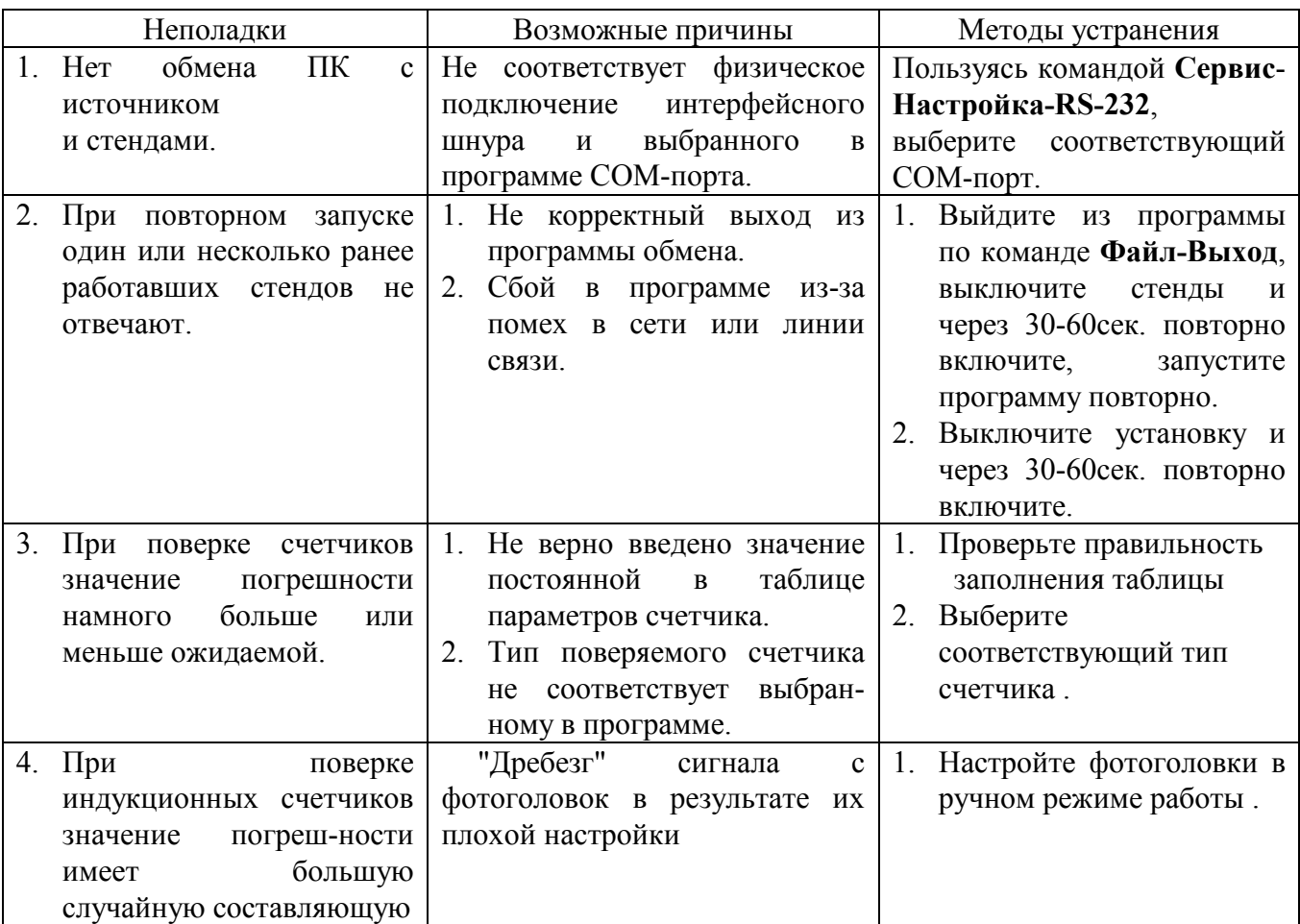

Примечание. Ваши замечания и предложения по работе программы можно присылать на E-mail: [concern@energomer](mailto:kb-gsi@energomera.ru)a.ru .

Телефон: (8652) 35-75-27, телефон/факс: (8652) 56-66-90 (центр консультации потребителей).